## A Division of Cisco Systems, Inc. ®

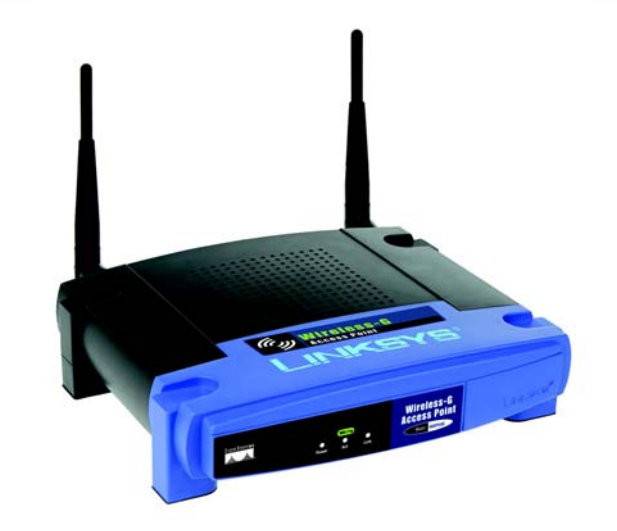

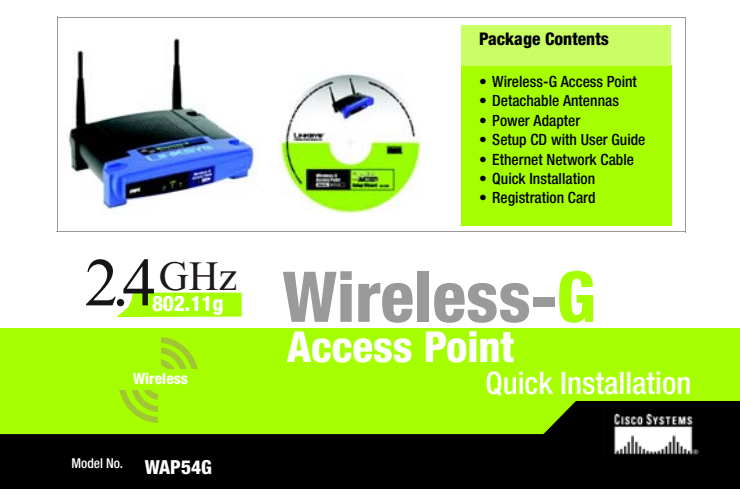

## Connecting the Access Point **Configuring the Access Point**

1

A Locate an optimum location for the Access Point. The best place for the Access Point is usually at the center of your wireless network, with line of sight to all of your PCs and wireless accessories.

C Connect a standard Ethernet network cable to the Access Point. Then, connect the other end of the Ethernet cable to a switch or router. The Access Point will then be connected to your 10/100 Network.

B Fix the direction of the antenna. Try to place it in a position that will best cover your wireless network. Normally, the higher you place the antenna, the better the performance will be. The antenna's position enhances the receiving sensitivity.

- $\overline{C}$  The next screen displayed displays how the Access Point should be connected while running this Setup Wizard. Optimally, you should perform this setup through a PC on your wired network. Click the **Next**  button to continue the Setup Wizard.
- $\Box$  The Setup Wizard will run a search for the Access Point within your network and then display a list along with the status information for each access point. If this is the only access point on your network, it will be the only one displayed. If there are more than one displayed, select the Access Point by clicking on it and click the **Yes** button to continue the Setup Wizard.
- E You will be asked to sign onto the Access Point you've selected. Enter the Password you've assigned. If none has been assigned, enter the default password: **admin**. Then, click the OK button. (This password can be changed from the Web-based Utility's Password tab.)

D Connect the AC Power Adapter to the Access Point's Power Socket. Only use the power adapter supplied with the Access Point. Use of a different adapter may result in product damage.

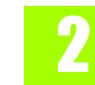

 $\overline{A}$  Insert the Setup Wizard CD into your PC's CD-ROM drive. Your PC must be on your wired network to set up the Access Point.

B The Setup Wizard's Welcome screen should appear on your monitor. If it does not, this means the Setup Wizard is not automatically running as it should. Start the Setup Wizard manually by clicking the Start button, selecting Run, and typing d:\setup.exe (where "D" is your PC's CD-ROM drive). Click the **Setup** button to continue this Setup Wizard. Clicking Install Linksys Wireless Guard Client installs the client software, and the User Guide button opened this Guide. To exit this Setup Wizard, click the **Exit** button.

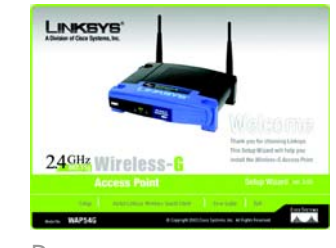

B

Now that you've connected the Access Point to your wired network, you are ready to begin setting it up. This Setup Wizard will take you through all the steps necessary to configure the Access Point.

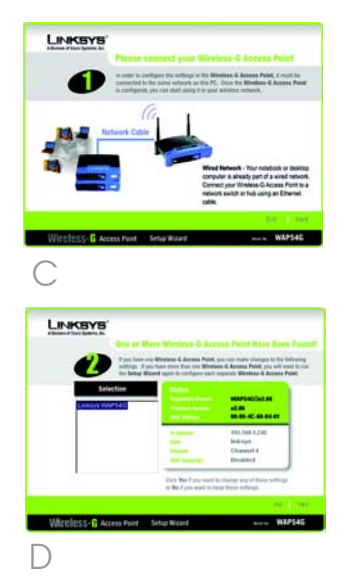

**NOTE: The Access Point should be configured through the Setup Wizard and set up through a wired network connection.**

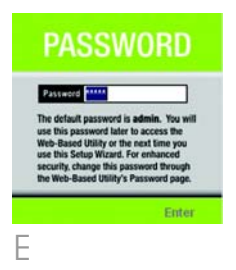

**SSID**. The SSID is the unique name shared among all points in a wireless network. The SSID must be identical for all points in the wireless network. It is case sensitive and must not exceed 32 characters, which may be any keyboard character. Make sure this setting is the same for all points in your wireless network.

Device Name. The Device Name is a unique name given to the Access Point to prevent confusion when using multiple Access Points.

Channel. Select the appropriate channel from the list provided to correspond with your network settings, between 1 and 11. All points in your wireless network must use the same channel in order to function correctly.

 $H$  The Security Settings screen will appear next. Choose from WEP, WPA-Personal, WPA Enterprise, and Linksys Wireless Guard. All points in your wireless network must use the same security method.

 The Configure Network Address Settings screen will appear next. Enter an IP Address, Subnet Mask, and the IP Address of your network Gateway. Then, click the **Next** button.

**IP Address**. This IP address must be unique to your network. (The default IP address is 192.168.1.245.)

Subnet Mask. The Access Point's Subnet Mask must be the same as your Ethernet network.

Gateway. This IP address should be the IP address of the gateway device that allows for contact between the Internet and the local network.

G The Wireless Settings screen should now appear. Enter your wireless network's SSID and select the channel at which the network broadcasts its wireless signal. Enter, also, a Device Name to prevent any confusion when using multiple Access Points. Then, click the **Next** button.

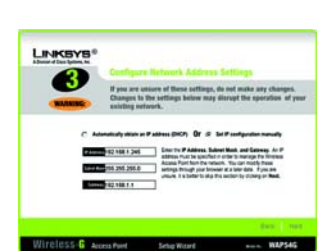

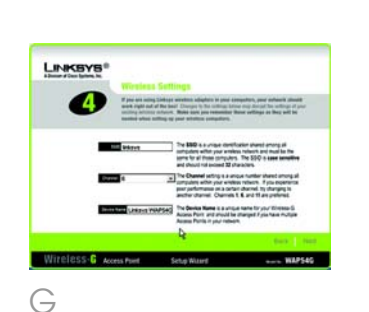

F

## **LINKSYS** For additional information or troubleshooting help, refer to the User Guide on the Setup CD-ROM. You can also call or E-mail for further support. **24-hour Technical Support** 800-326-7114 (toll-free from US or Canada) **E-mail Support** support@linksys.com **Website** http://www.linksys.com or http://support.linksys.com **RMA (Return Merchandise Authorization)** http://www.linksys.com/support **FTP Site** ftp://ftp.linksys.com **Sales Information**

J

**Book and Call 19-20** 

**LINKSYS®** 

 $\bullet$ 

- L Linksys Wireless Guard - With this subscription service, you get the highest security of WPA RADIUS, but without having to build your own RADIUS network. If you select this option, follow the step-by-step instructions in the Linksys Wireless Guard Setup. Refer to the User Guide on the Setup CD-ROM for more Minformation.
	- $M$  At this point, the configuration performed with the Setup Wizard is complete. To configure any other Access Points in your network, you can run this Setup Wizard again. Click the **Exit** button to exit the Setup Wizard.

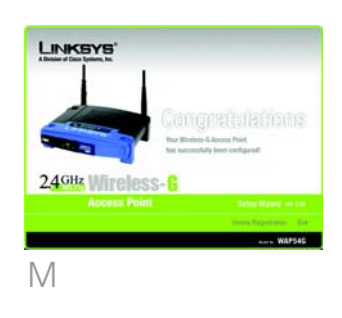

F

800-546-5797 (800-LINKSYS)

Linksys is a registered trademark or trademark of Cisco Systems, Inc. and/or its affiliates in the U.S. and certain other countries. Copyright © 2004 Cisco Systems, Inc. All rights reserved.

WAP54g ver2-QI-40419A BW

 WEP - From this screen, you can set the level of encryption you desire for your network, along with selecting Passphrases and/or encryption keys.

The WEP key can consist of the letters "A" through "F" and the numbers "0" through "9" and should be 10 characters in length for 64-bit encryption or 26 characters in length for 128 bit encryption.

 WPA Personal - With WPA Personal (WPA PSK, or Pre-Shared Keys) you have two encryption options, TKIP and AES, with dynamic encryption keys. Select the type of algorithm, **TKIP** or **AES**. Enter a WPA Shared Key of 8-32 characters.

Click **Next** to continue.

K WPA-Enterprise - This option is for corporate wireless networks only and uses a special authentication server. To choose this option, select **Disable**. You will need to enable the option in the web-based utility. Refer to Chapter 7: Configuring the Wireless-G Access Point.

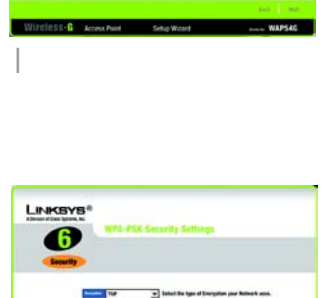

If you choose the Fassphrase option for WER a NEP key will be<br>generated automatically To manually writer a NEP key, which a<br>little about the said base the Fassphrase solice look.

.<br>Shared Rey used by your indirects. The Pro-<br>university hoppoord after such a and must be

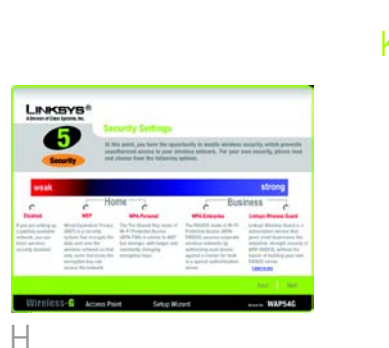